Ministério da Transparência e Controladoria-Geral da União Corregedoria-Geral da União

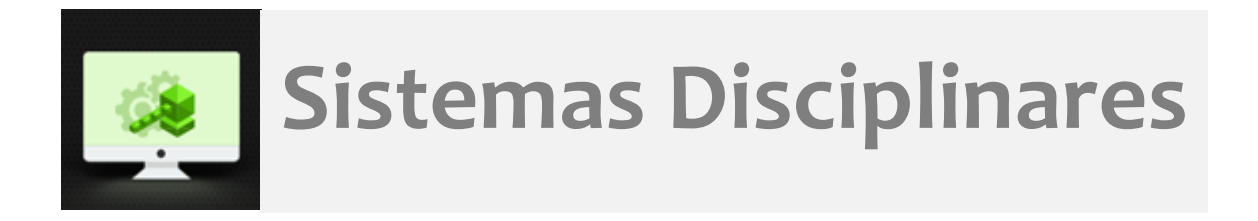

## CGU-PAD – Dados Abertos

## Tutorial para extração de dados

Para abrir o arquivo .csv em Excel sem desconfigurar o campo Nº Processo:

- a. Abrir o programa (só o programa, sem selecionar nenhum arquivo)
- b. Clicar na aba Dados
- c. Selecionar a opção De Texto

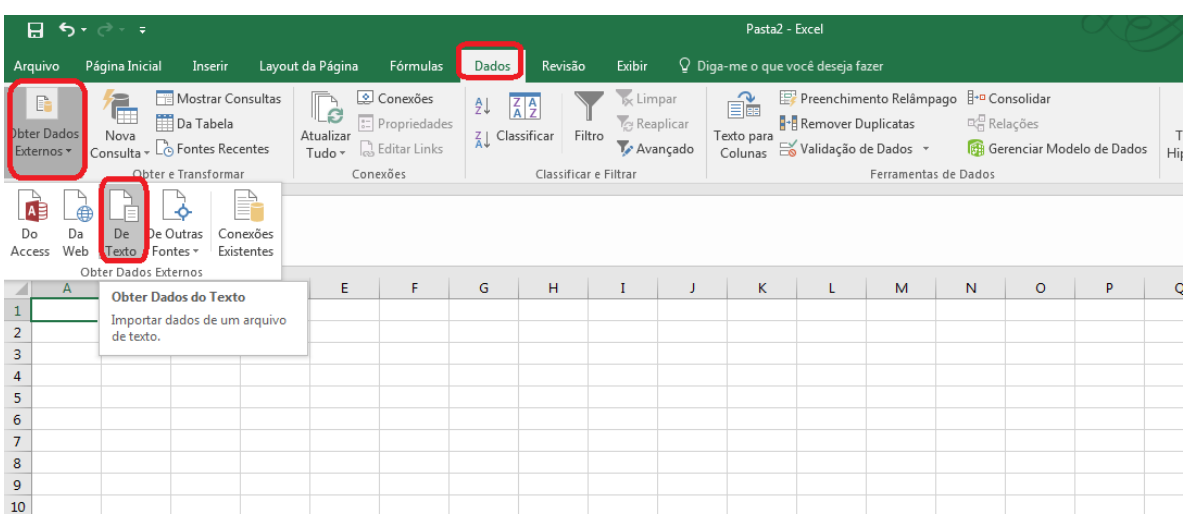

- d. Selecionar o arquivo CSV
- e. Escolher a opção Delimitado

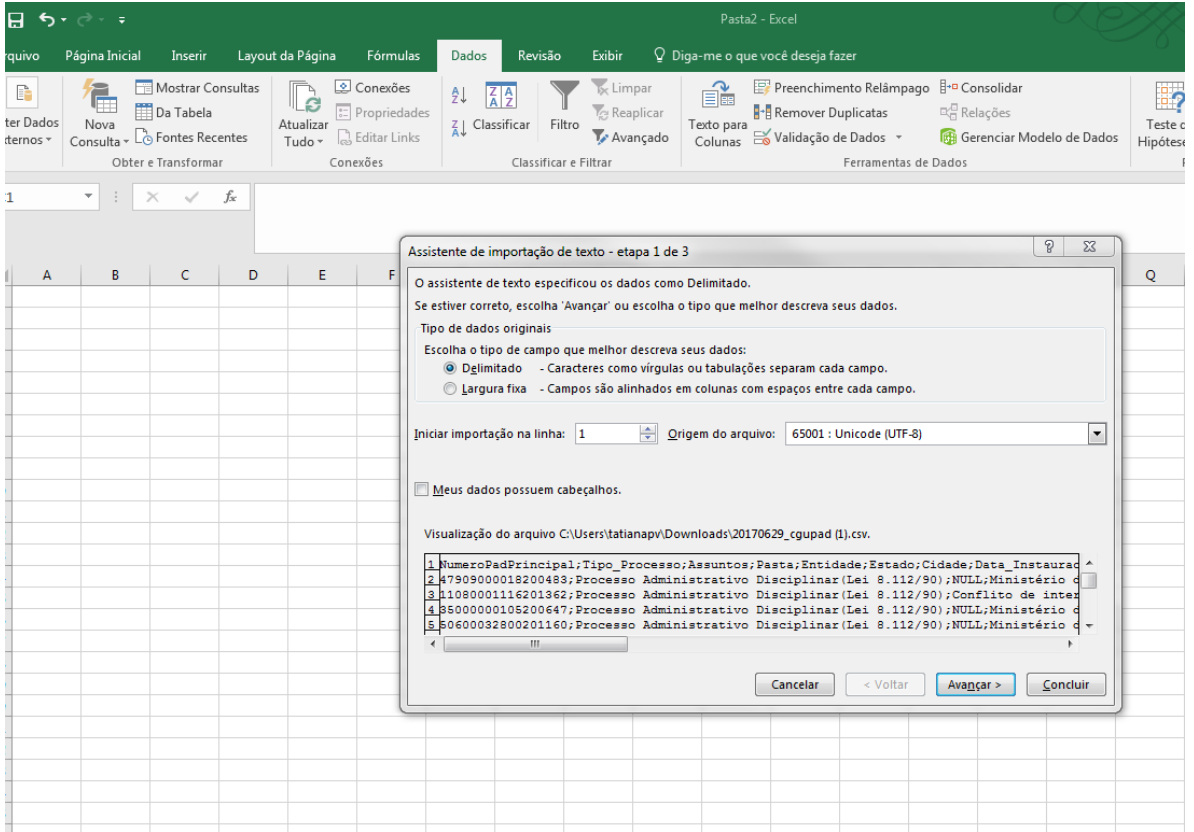

- f. Clicar em Avançar
- g. Na aba seguinte selecionar o Delimitador Ponto e Vírgula

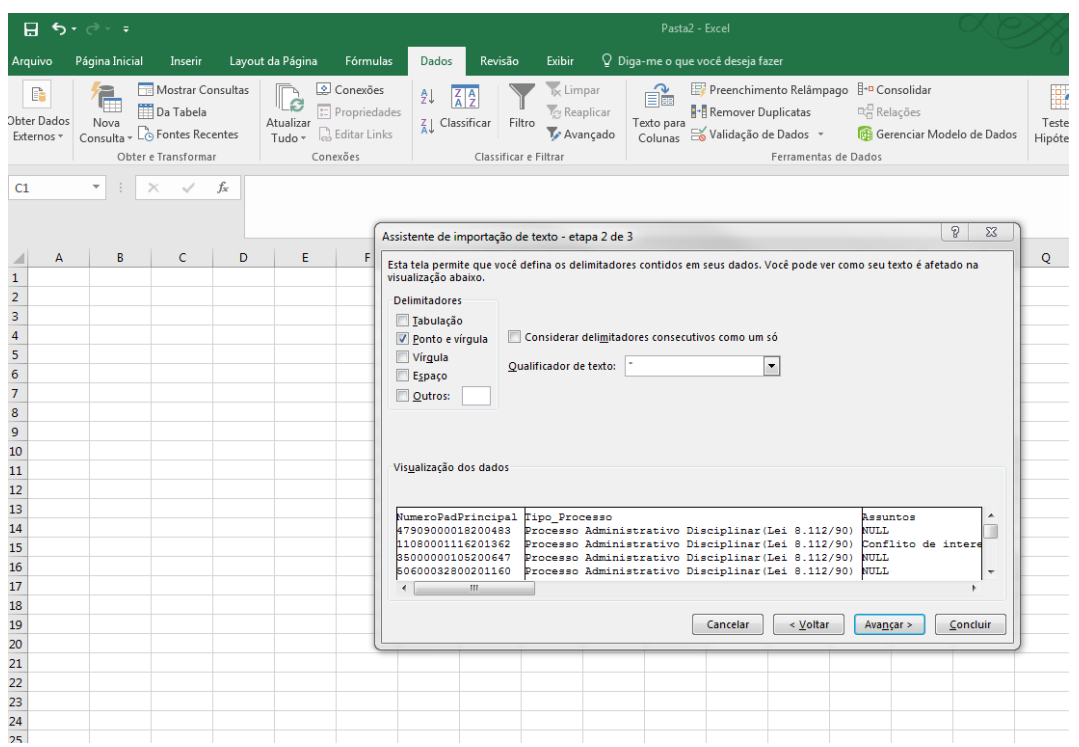

## h. Na aba seguinte selecionar a coluna NumeroPadPrincipal e escolher a opção Texto.

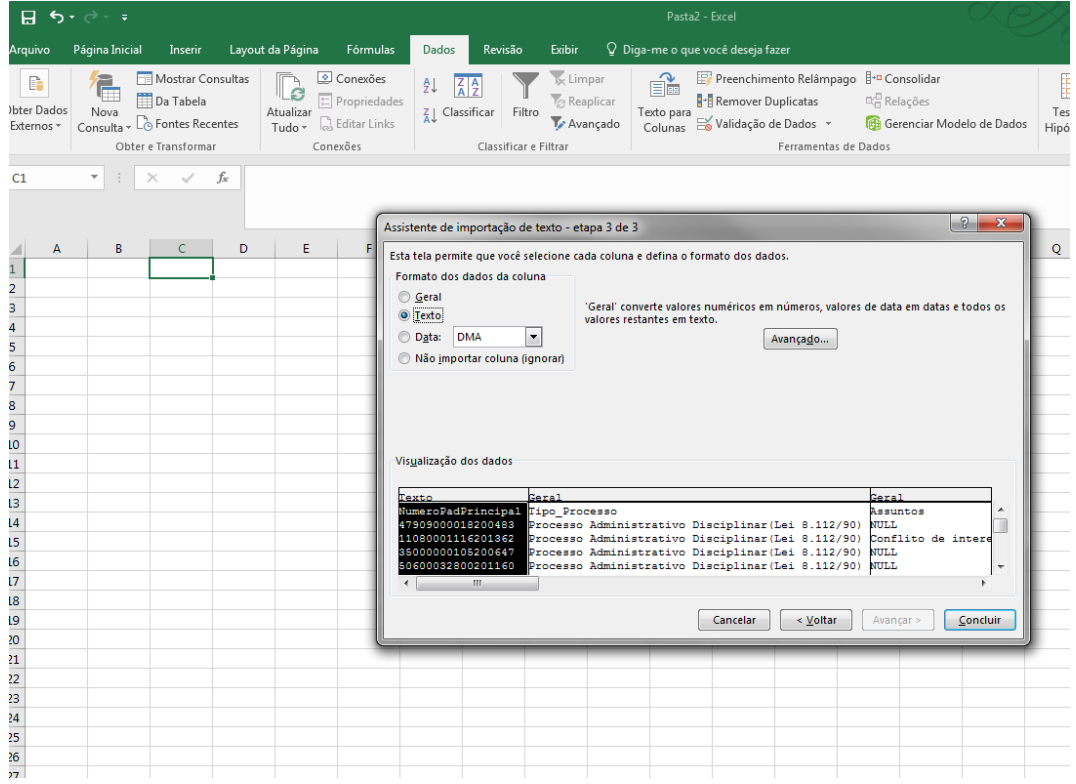

## i. Clicar em concluir

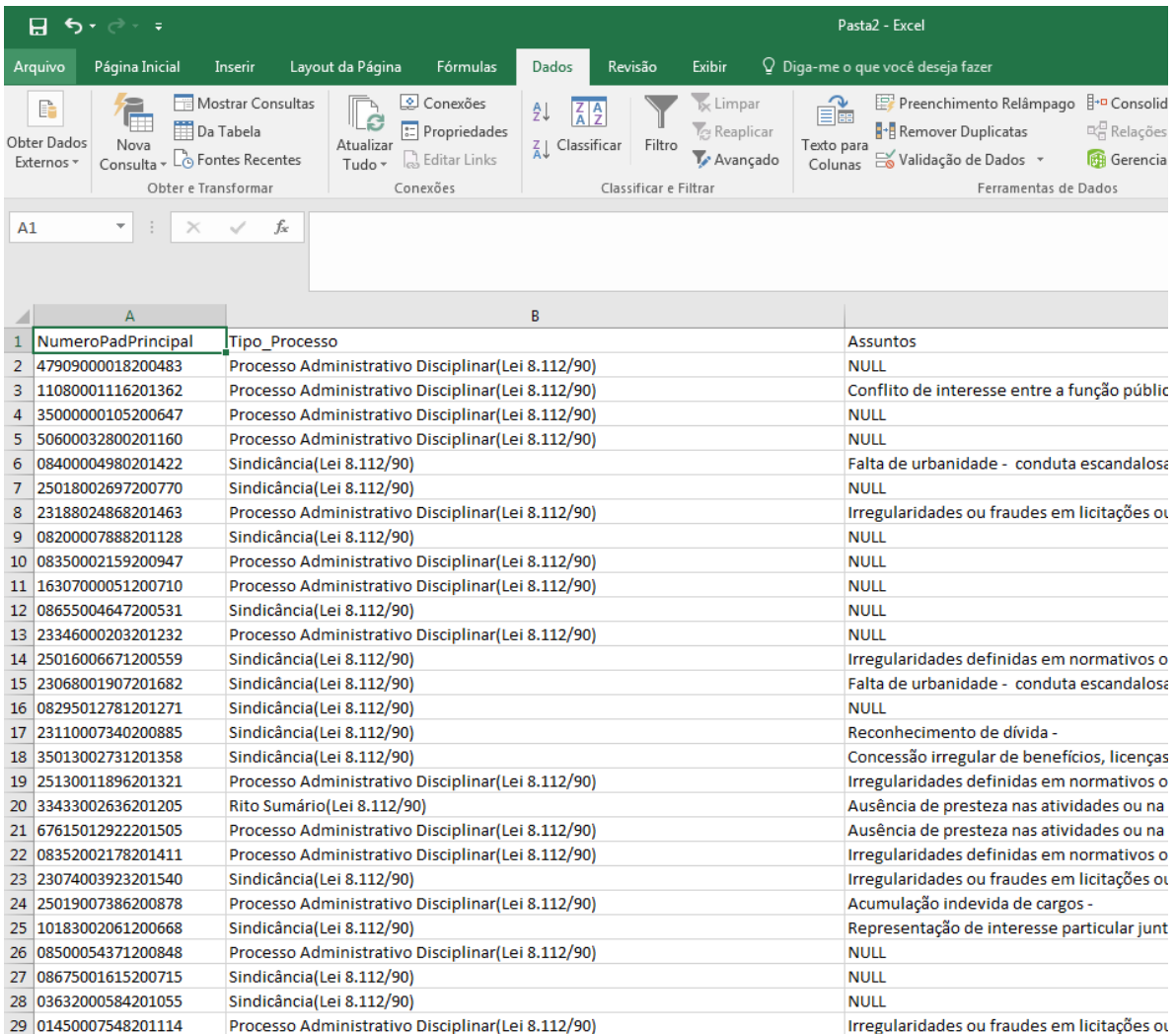